# **How to Use OneClick E‐Books**

## **First Steps**

Before your first eBook checkout on OneClickdigital please verify the following:

- You are a member of Bedford Borough or Central Bedfordshire Libraries
- Create an Adobe ID
- Install Microsoft 3.5 NET Framework (for Windows users only), if not already installed on your computer.

For more information regarding Adobe ID and its purposes, please see Adobe ID FAQ's.

### **Download the Software**

In order to be able to download and read eBooks through OneClickdigital, you will need to install Adobe Digital Editions 2.0 (ADE). ADE is free software used for viewing eBooks on your computer/device. The software is compatible with both Windows and Mac personal computers.

Download Adobe Digital Editions here

Below are the system requirements for installing the software on your computer.

System Requirements

#### **Windows**

- Intel® Pentium® 4 processor or later
- Windows® XP SP 3 or Windows® 7 (32 or 64 bit running in 32-bit mode)
- 512MB of RAM (1GB)
- 40MB of available hard‐disk space
- Microsoft 3.5 NET Framework

#### **Mac OS**

- Intel Core™ Duo or faster processor
- Mac OS X v10.6 or later
- 512MB of RAM (1GB recommended)
- 75MB of available hard‐disk space

#### **Creating an Adobe ID**

Creating an ID is required to view your eBooks that you selected from the OneClickdigital website. The ID is required to read your selections on both the computer and mobile app. The creation process is simple and free. Follow this link and click on "Create an Adobe ID," and follow the prompts for the required information.

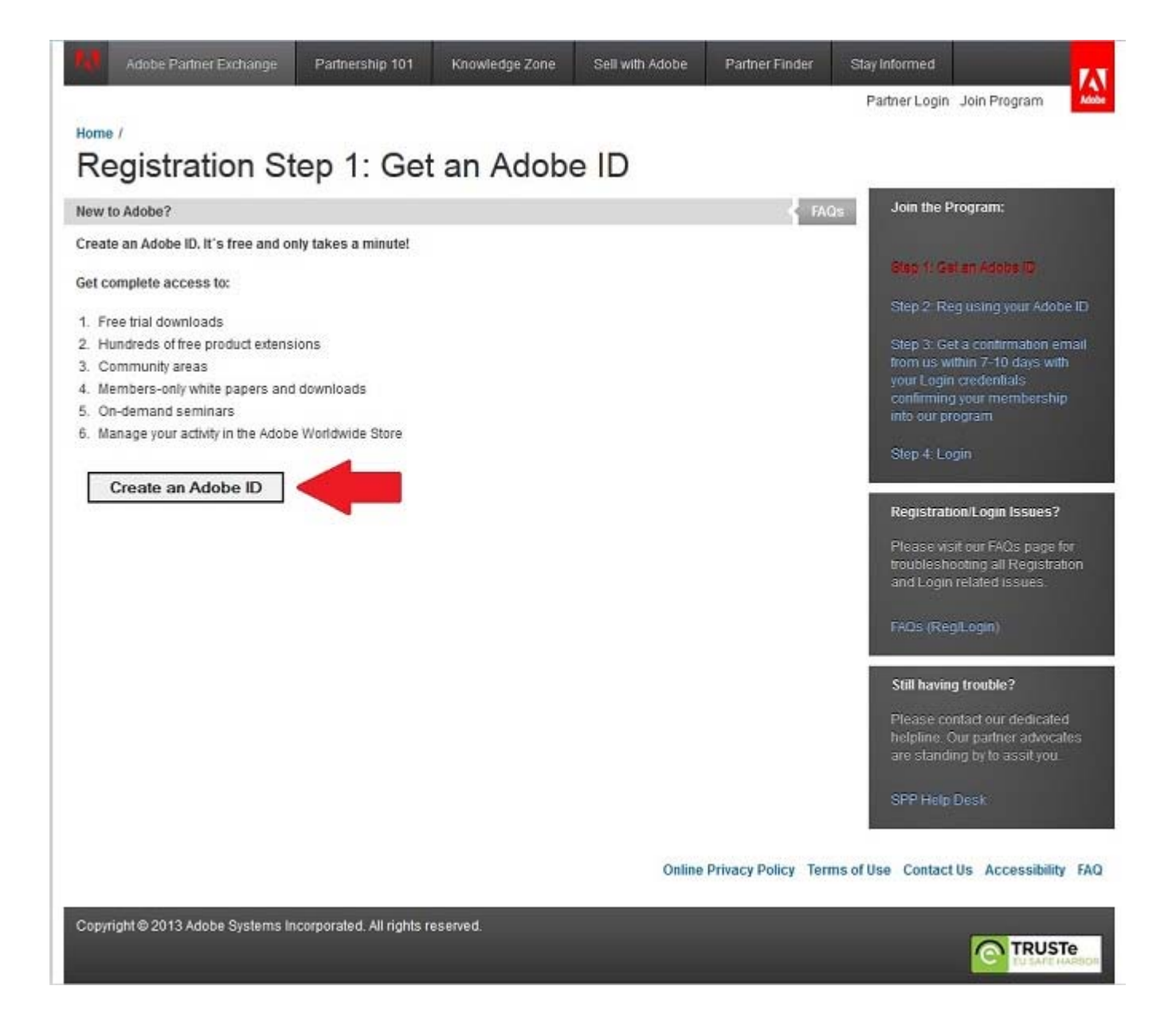

#### **Accessing the free downloadable e‐books**

- Follow the link below to the Virtual Library log in page: http://virtual‐library.culturalservices.net/cgi‐bin/vlib.sh?enqtype=ORL&res=XREF
- Log in with your library card number and PIN.
- On the E‐Resources page click on 'E‐Books from OneClick Digital'
- This will take you to the OneClick website
- You will need a OneClick account to download both e‐audio and e‐books if you do not have one already it is easy to set one up just click on 'Create New Account'.

#### **Checking out Titles and Viewing eBooks User Tutorial**

The search and checkout process for eBooks is very similar to our eAudio titles. In the following tutorial you will find directions on how checkout and download an eBook through the OneClickdigital website and then open Adobe Digital Editions to access and read your eBooks your selection.

For easier searching, there is a filter at the top of page which will only allow you to only see eBooks throughout the entire OnceClickdigital website. Pull down the drop down menu in the upper right hand corner marked "Filter," and select "eBooks." Allow the page to refresh before making the new selection.

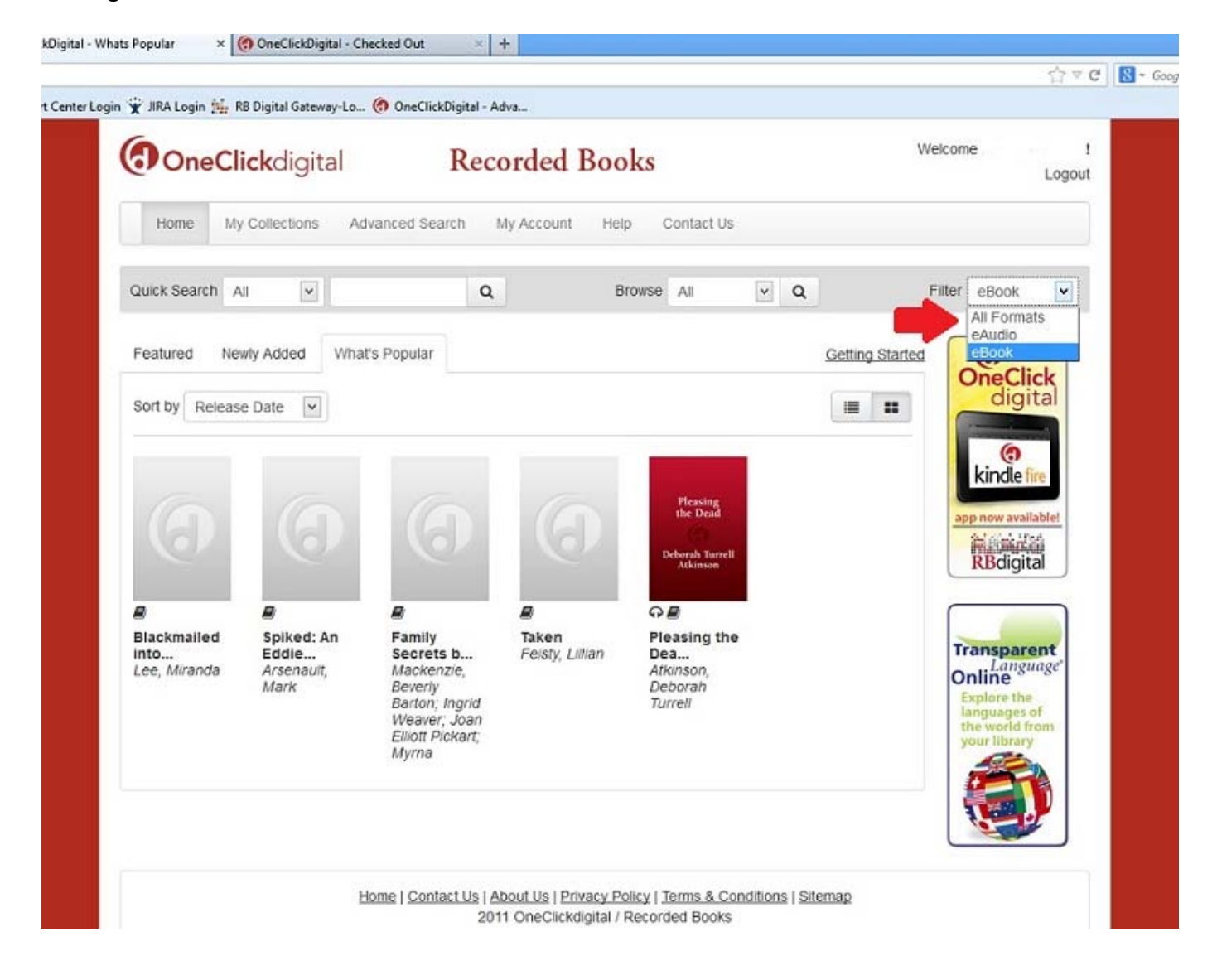

After making an eBook selection, click "Checkout" on the title detail page. Click on your "My Collections" tab at the top left of the website, where your currently checked out titles are listed. Click on "Download Now", for your title and the open dialog box will display. Accept the default and click "OK". \*\* Mac users, your eBook will download into your dock. Open your downloads, and accept the link to open ADE.

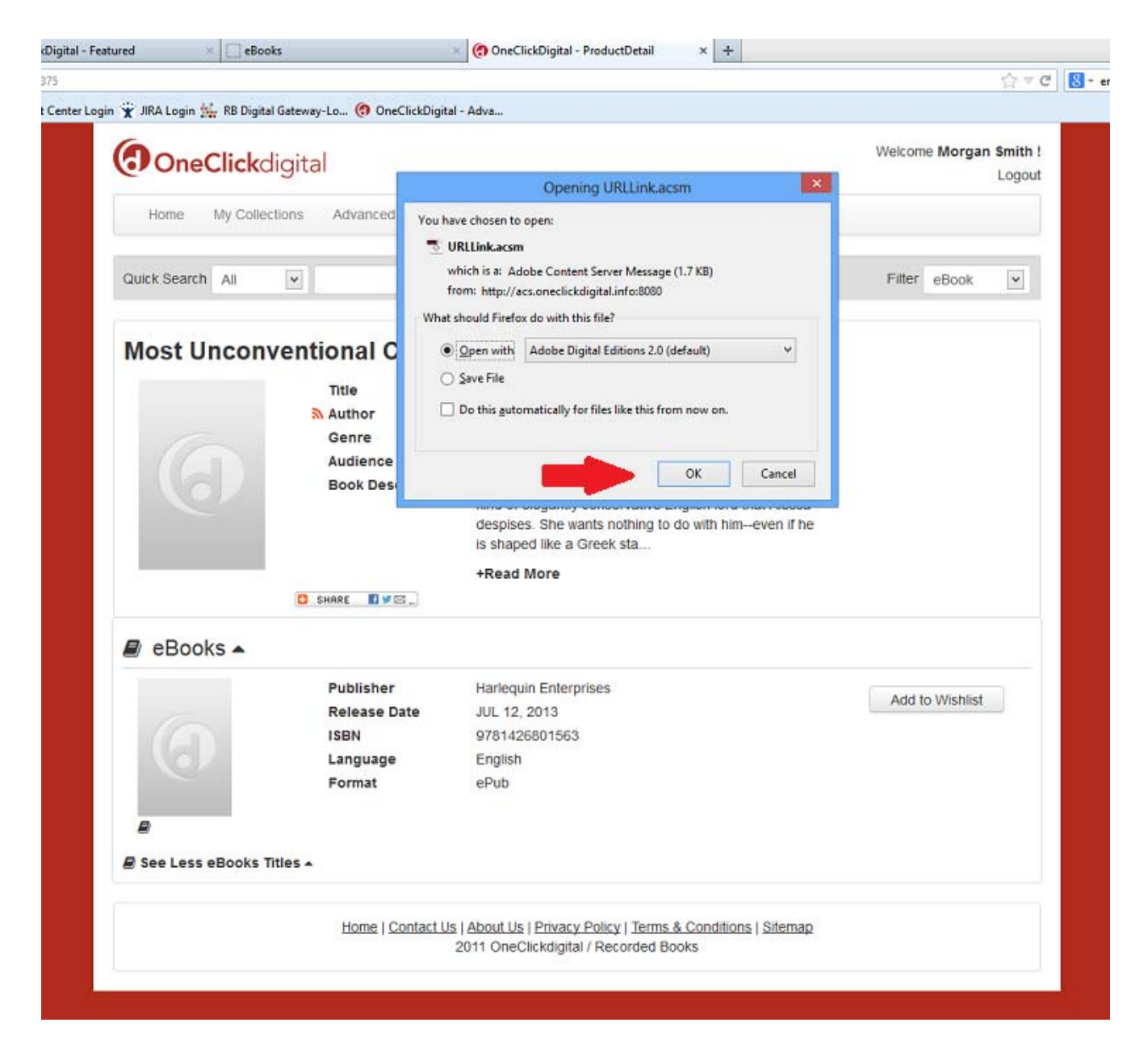

ADE will be launched and you will be asked to sign in with your Adobe ID. Select "Adobe ID" as your eBook vendor from the top of the drop down list. At the bottom of the prompt is a checkbox, do not fill in this box as your eBook titles will not be able to be accessed on other devices or computers.

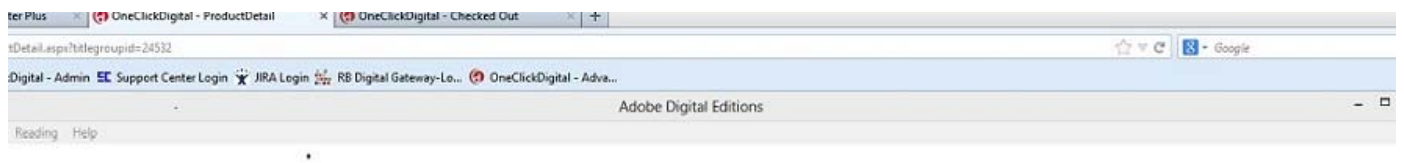

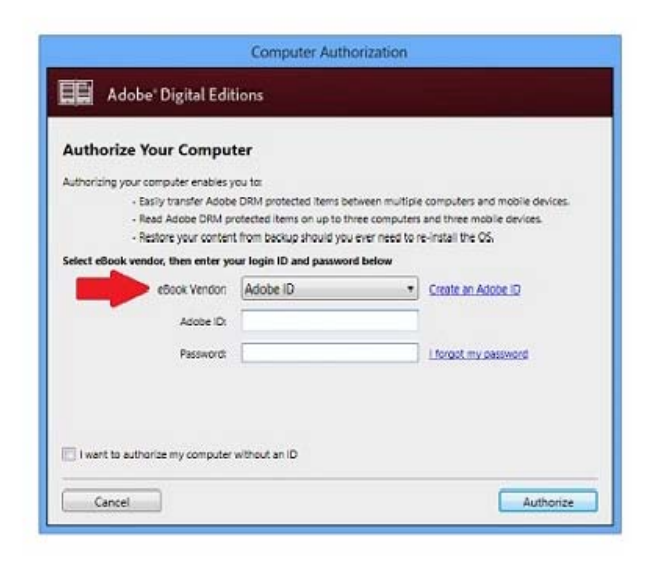

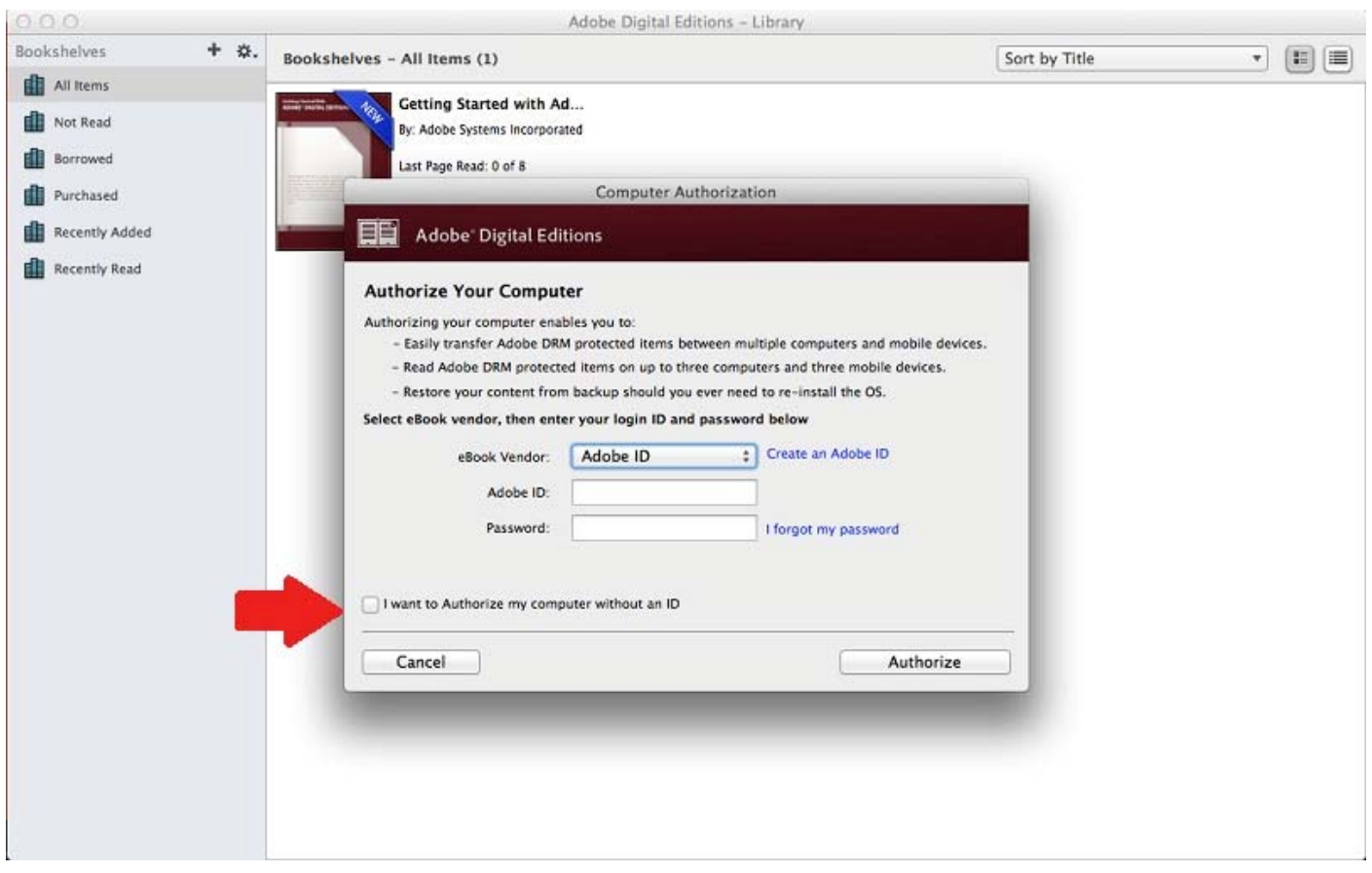

Your eBook will load and be ready for reading.

 $\frac{1}{2}$ 

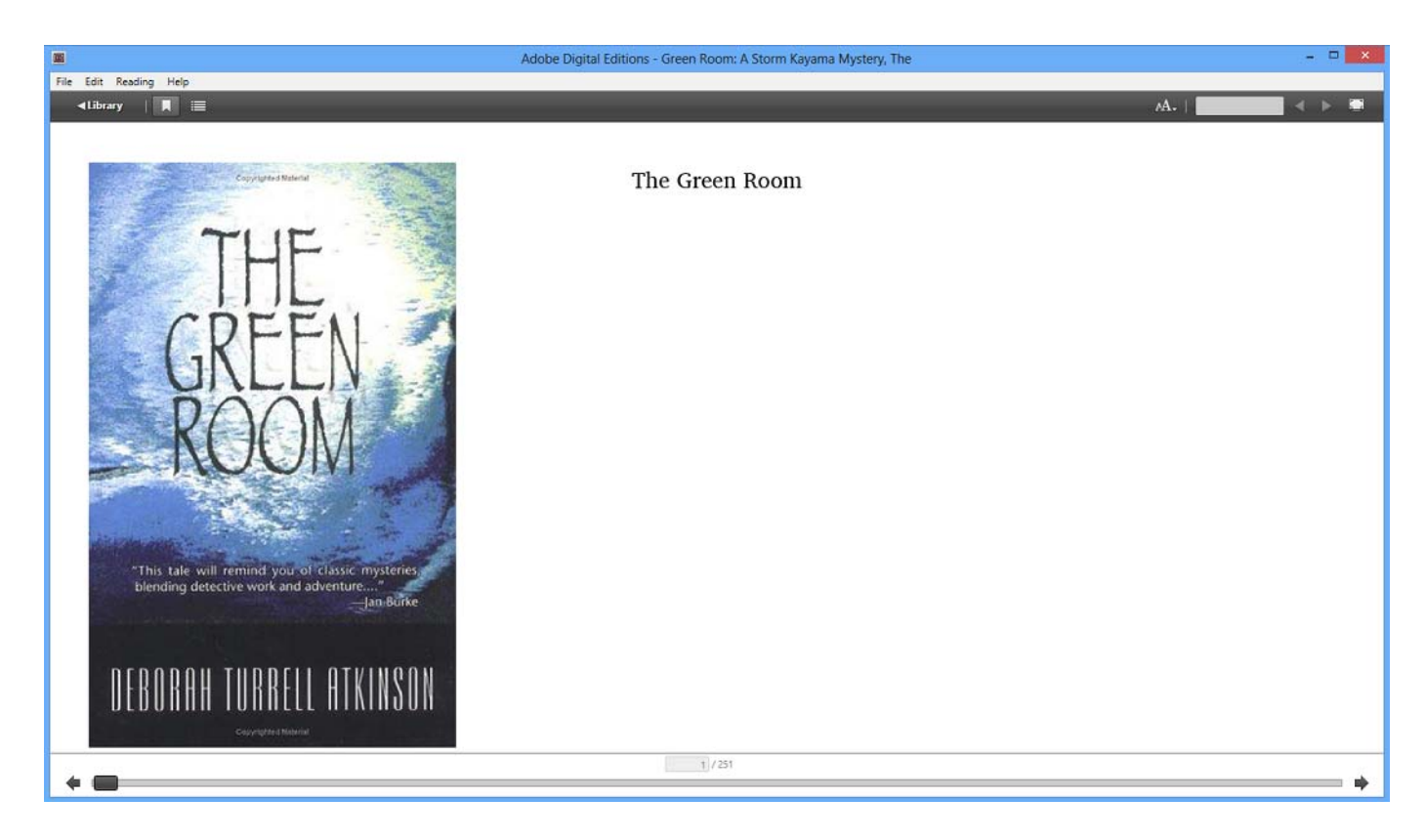

## **Returning eBooks User Tutorial**

All eBooks must be returned through ADE,eBook titles cannot be returned through the OneClickDigital Website. To return your eBooks, either click on the "Library" button or go to the ADE home page. Right click on the eBook that you want to return. Click on "Return Borrowed Item" from the dropdown menu.

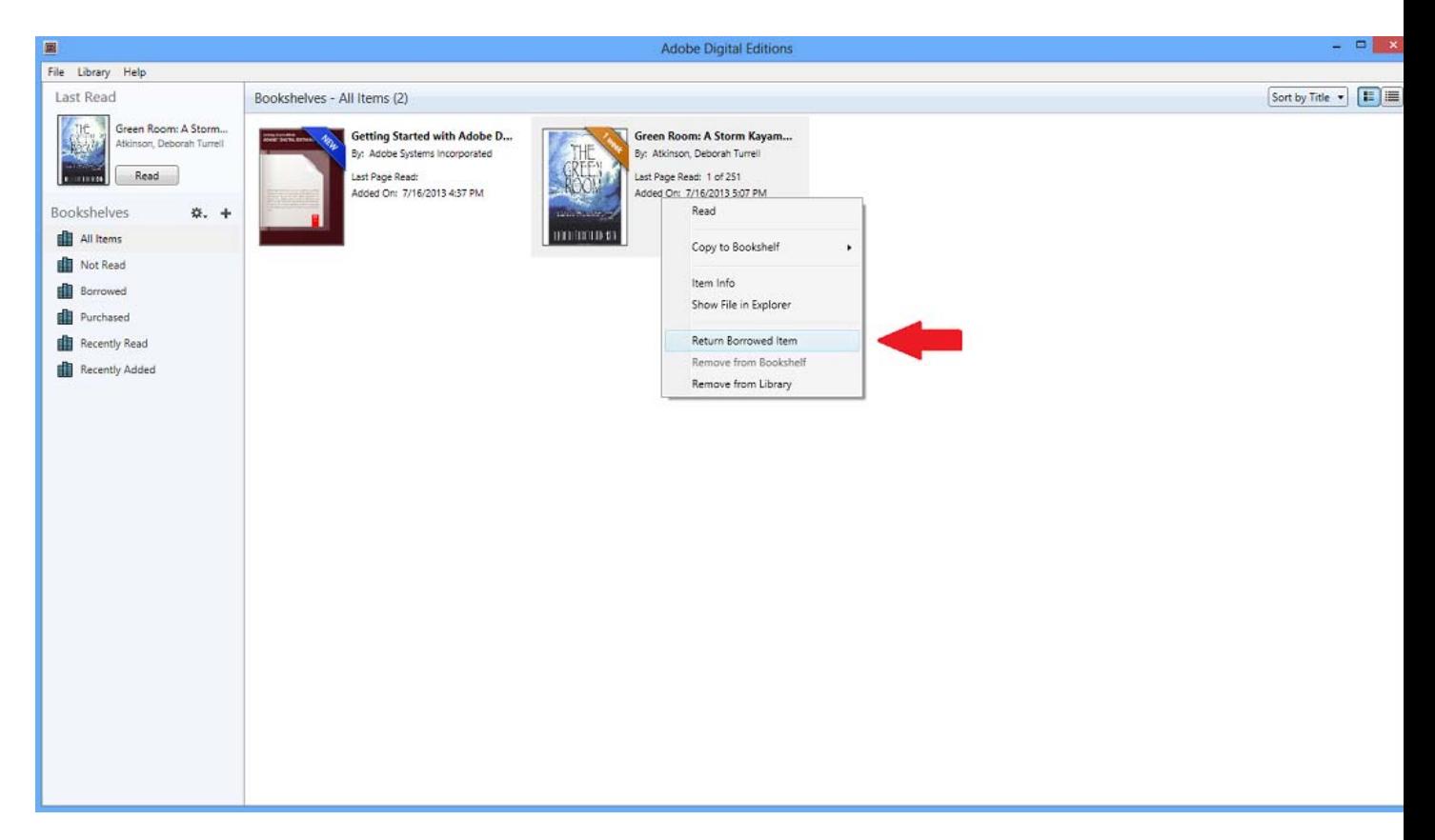

## Click "Return" to confirm the return of your eBook.

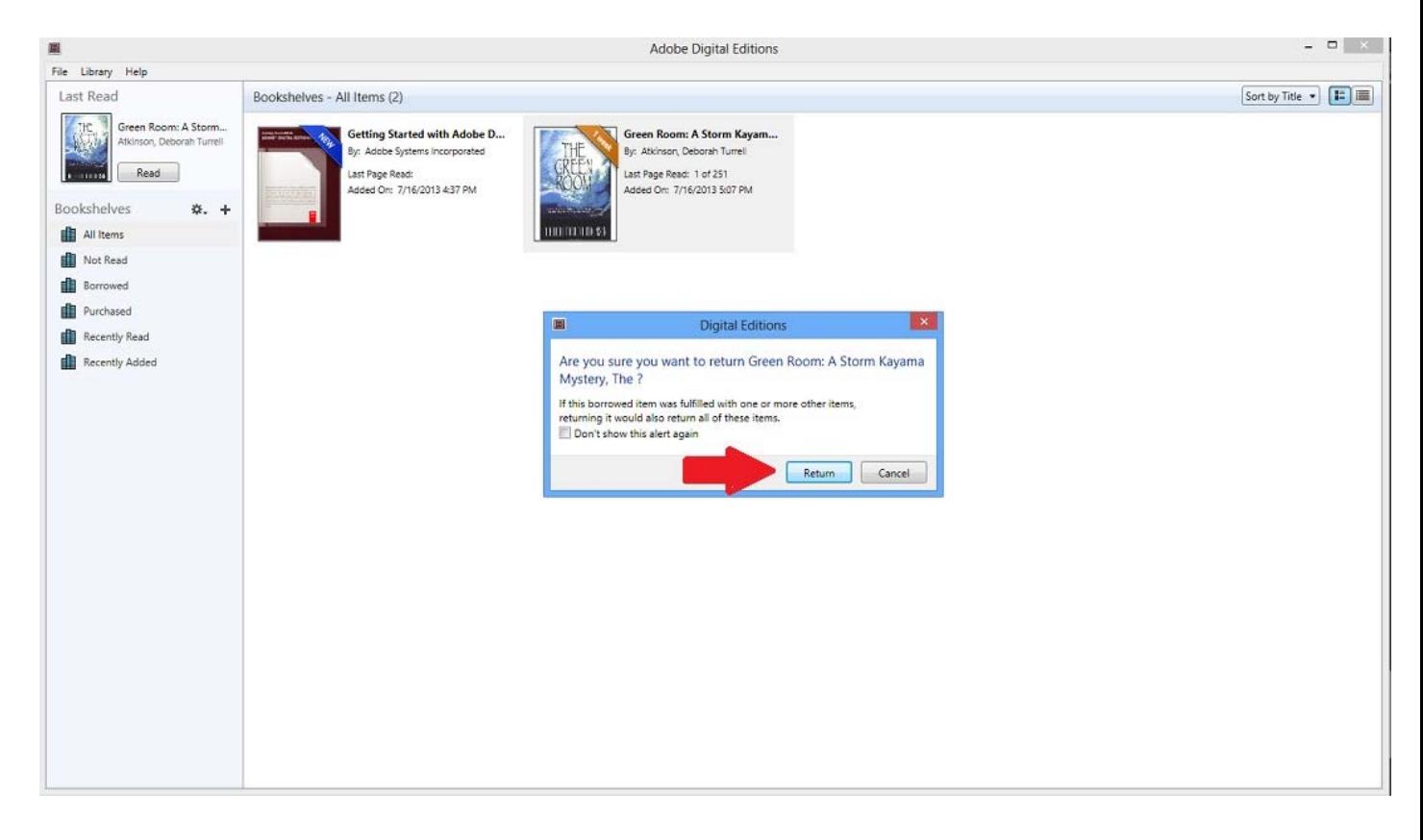

#### **How to Use the OneClickdigital eReader App**

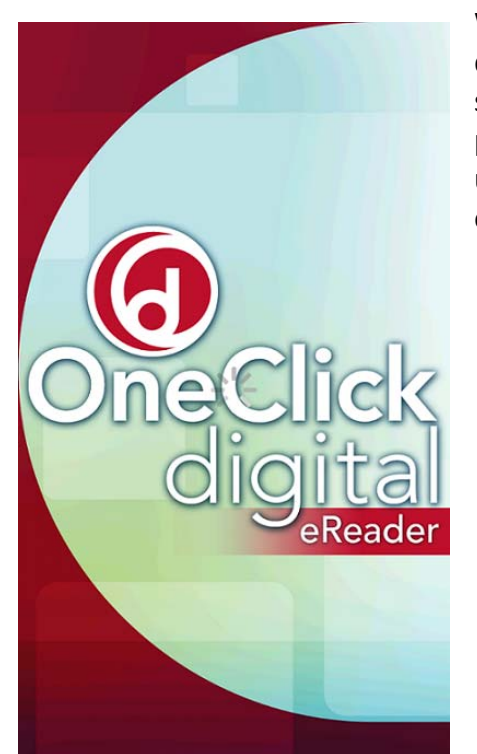

When using the OneClickdigital eReader app on your mobile device or tablet, two login's are required to access your eBook selection. You will be required to enter in your Adobe ID and password first to access the app. Your OneClickdigital username and password will be required to download your eBook selection to your app.

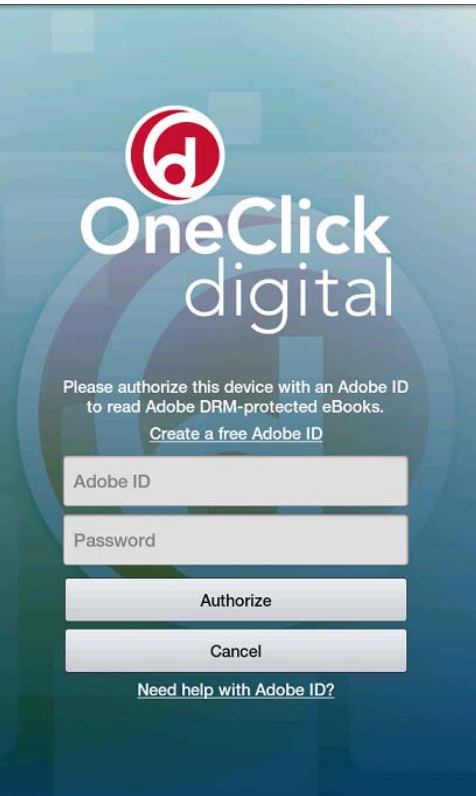

After the eReader has loaded, the the screen will display a login in which you will enter in your Adobe ID credentials.

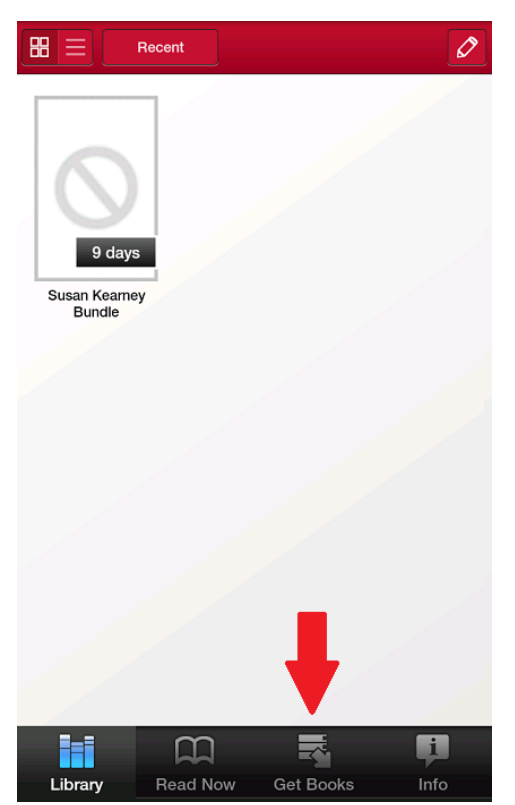

Your eBook selection will be displayed in your "Library". If no selections are displayed, you will need to download your eBooks to the app. Click "Get Books", to access your selections from OneClickdigital.

The following screen will prompt you to enter your OneClickdigital username and password.

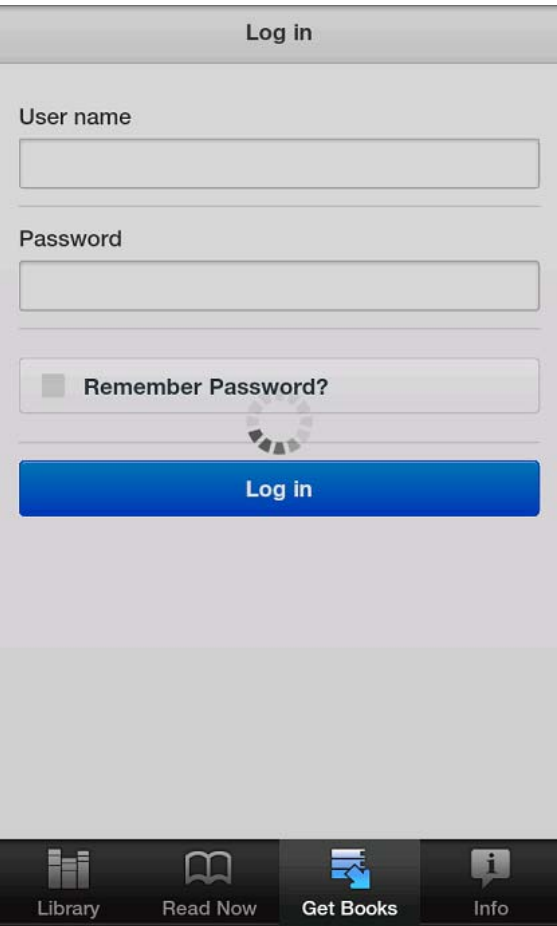

Any eBook selections you have checkout from OneClickdigital will be shown, and you can click on "Download" to acess them on the app.

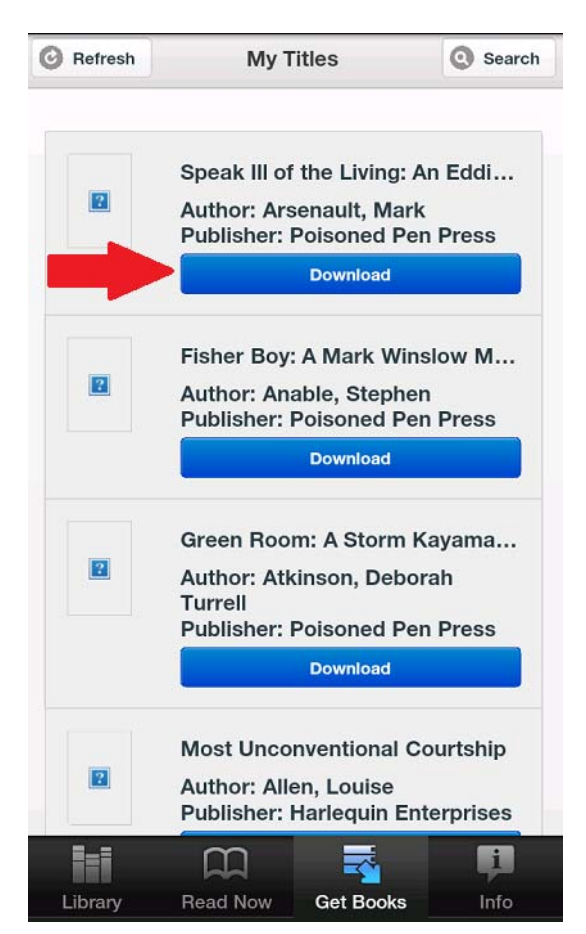

When the eBook finishes downloading, return to your "Library" to read your selection.